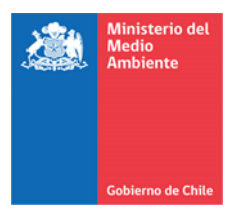

# **Sistema de Compensación de Emisiones: Manual de homologación de certificados para titulares de proyectos**

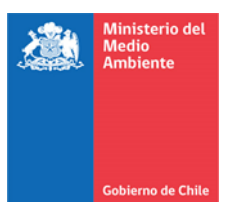

# Contenido

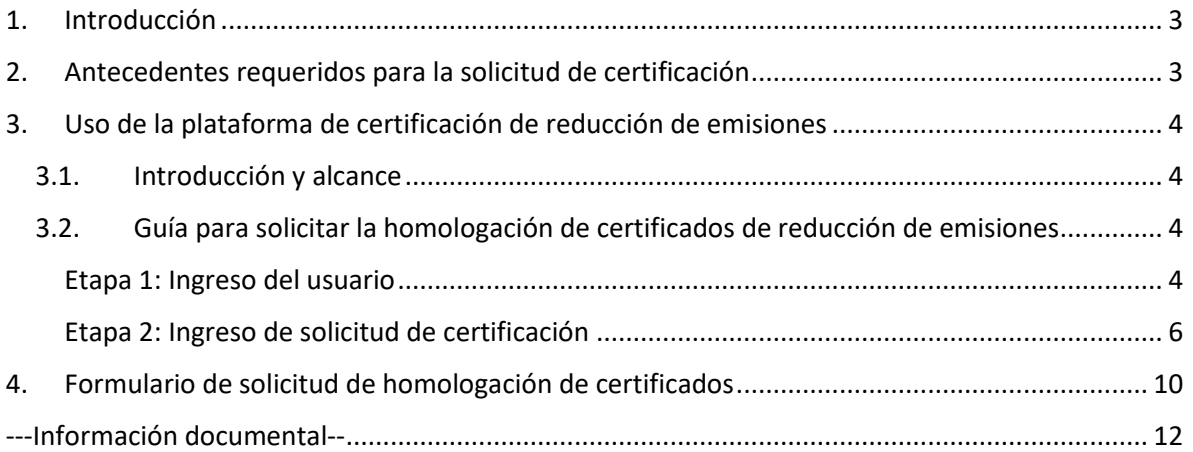

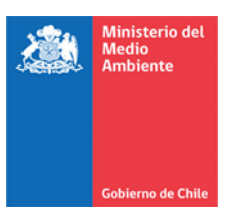

## <span id="page-2-0"></span>**1. Introducción**

Este manual orienta a los titulares de proyectos de reducción de emisiones en la solicitud de homologación de certificados de reducción de emisiones, de acuerdo con los requisitos establecidos en el Artículo 8 de la Ley N° 20.780 y en el *Reglamento de proyectos de reducción de emisiones de contaminantes para compensar emisiones gravadas conforme a lo dispuesto en el Artículo 8 de la*  Ley N° 20[.](#page-2-2)780 (Decreto Supremo N° 4/2023, Ministerio del Medio Ambiente)<sup>1</sup>.

En particular, los requisitos y procedimientos para la homologación de certificados están indicados en el artículo 27 del Reglamento.

Específicamente, este manual aplica a la homologación de certificados de reducción de emisiones provenientes de proyectos participantes en Programas de Certificación Externos reconocidos (PCEr) por el Ministerio del Medio Ambiente (MMA), de acuerdo con el Párrafo Tercero del Título Cuarto del Reglamento y su artículo segundo transitorio (A2T) y con la Resolución Exenta 1420/2023 del Ministerio del Medio Ambiente que establece la nómina de programas de certificación externos reconocidos por el MMA, conforme lo dispuesto en el artículo 8° del DS Nº4/2023 del MMA.

Más aún, los requisitos puntuales para la homologación de certificados de reducción de emisiones provenientes de este tipo de proyectos se encuentran plasmadas en el artículo tercero transitorio (A3T) del Reglamento.

Lo anterior implica que se tramitarán solicitudes de homologación de certificados de reducciones de emisiones que: (i) provengan de proyectos ya registrados en PCEr y; (ii) ya hayan sido emitidos en el PCEr de origen. Es decir, es requisito para la solicitud de homologación de certificados contar con Certified Emission Reduction (CER) del Mecanismo para un Desarrollo Limpio de la Convención Marco de las Naciones Unidas sobre el Cambio Climático, o el mecanismo que lo reemplace en el marco del Artículo 6.4 del Acuerdo de París, Verified Carbon Units (VCU) de Verified Carbon Standard, o Verified Emission Reductions (VER) de Gold Standard, según el PCEr de origen.

#### <span id="page-2-1"></span>**2. Antecedentes requeridos para la solicitud de certificación**

De acuerdo con los antecedentes regulatorios especificados anteriormente, para ingresar una solicitud de homologación de certificados de reducción de emisiones es necesario contar con los siguientes antecedentes:

- Resolución favorable emitida por el Ministerio del Medio Ambiente respecto de la homologación del proyecto de reducción de emisiones, y registro de este en el Registro Nacional de Proyectos de Reducción de Emisiones.
- Informe de verificación elaborado por una entidad verificadora reconocida por el Ministerio del Medio Ambiente conforme al A3T del Reglamento, y sujeta a las instrucciones generales dictadas por la Superintendencia del Medio Ambiente (SMA) para tal efecto.
- Certificados de reducción de emisiones previamente emitidos por un PCEr, cuya validez pueda ser verificada a través de un enlace de acceso público al sitio web del PCEr de origen.
- Comprobante de validación del informe de verificación emitido por la SMA.

<span id="page-2-2"></span><sup>1</sup> En adelante Reglamento.

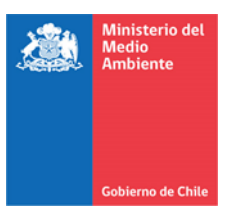

#### <span id="page-3-1"></span><span id="page-3-0"></span>**3. Uso de la plataforma de certificación de reducción de emisiones**

#### **3.1. Introducción y alcance**

La plataforma de certificación de reducciones de emisiones del Sistema de Compensación de Emisiones de la Ventanilla Única del Registro de Emisiones y Transferencias de Contaminantes (VU-RETC) es una plataforma para solicitar la homologación de certificados de reducción de emisiones emitidos por un PCEr.

#### <span id="page-3-2"></span>**3.2. Guía para solicitar la homologación de certificados de reducción de emisiones**

#### <span id="page-3-3"></span>Etapa 1: Ingreso del usuario

Acceder a la plataforma de VU-RETC, en la página web [https://portalvu.mma.gob.cl/.](https://portalvu.mma.gob.cl/)

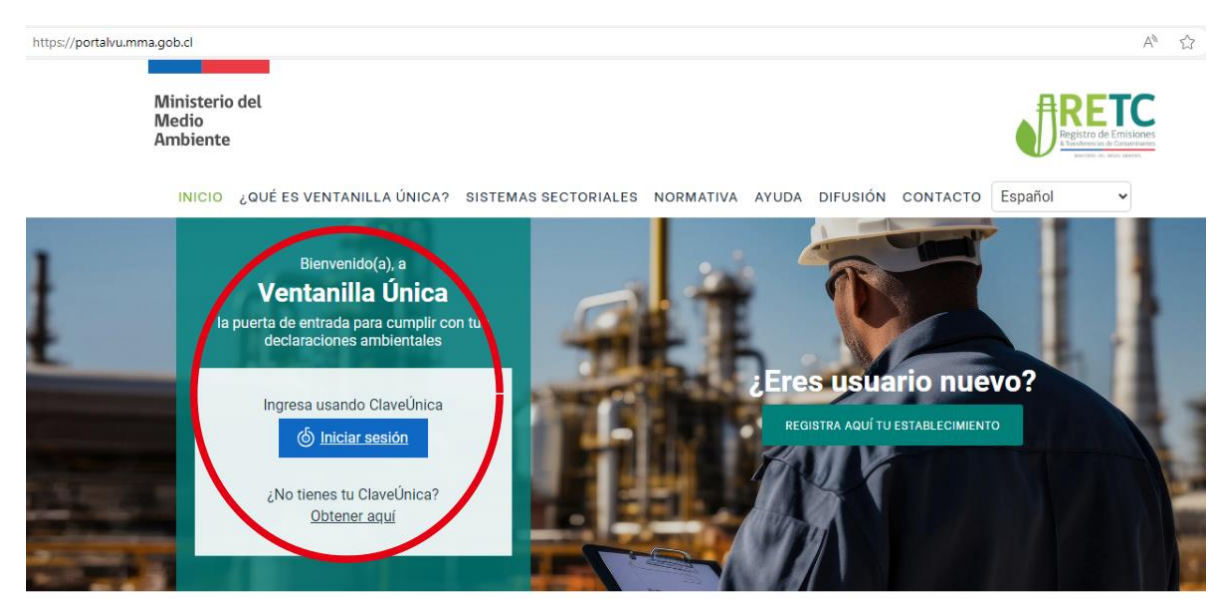

*Imagen 1. Acceso a través de Ventanilla Única*

Iniciar sesión con Clave Única.

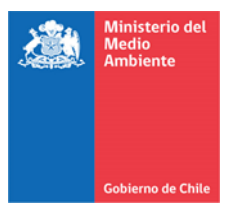

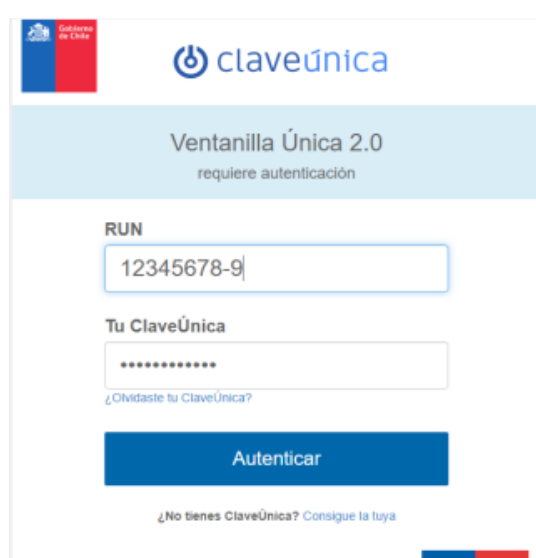

*Imagen 2. Autenticación con Clave Única*

En el menú "Inicio", seleccionar la pestaña "Sistemas Sectoriales", y presionar el botón "Entrar" en el sistema sectorial "Sistema de Compensación de Emisiones".

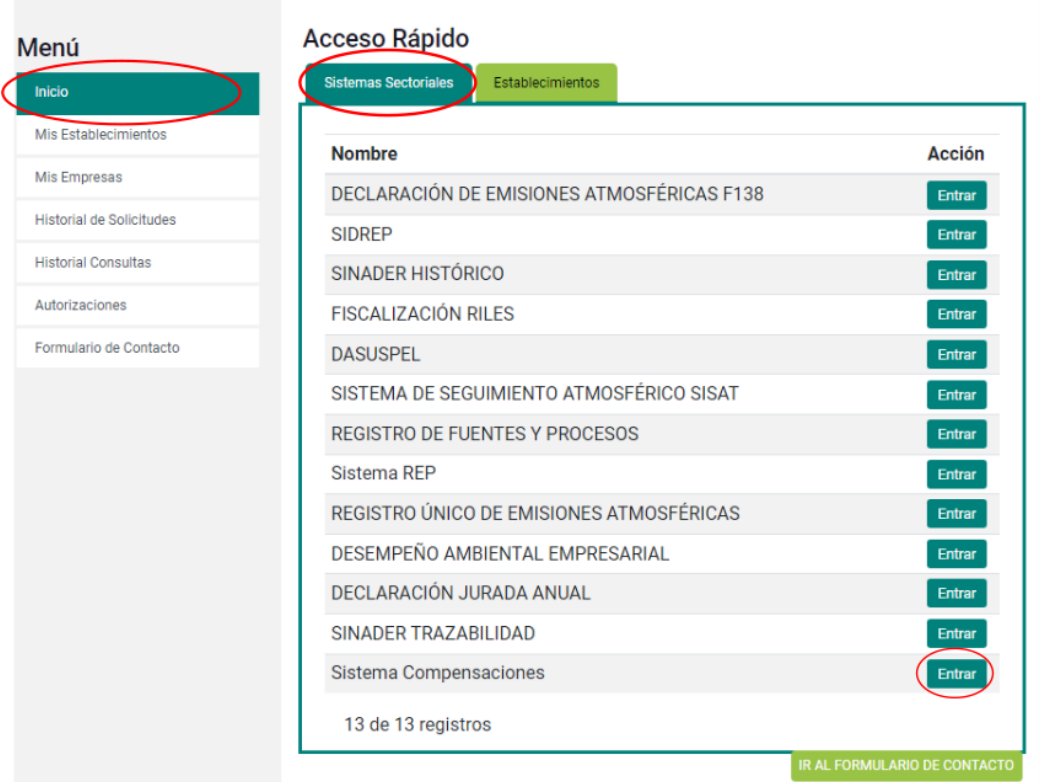

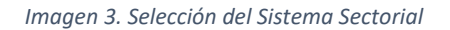

Para acceder al sistema sectorial del Sistema de Compensación de Emisiones, seleccionar el establecimiento que corresponda a la dirección del titular y presionar el botón "Entrar".

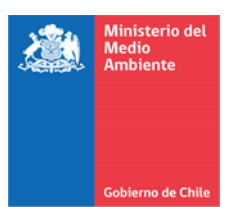

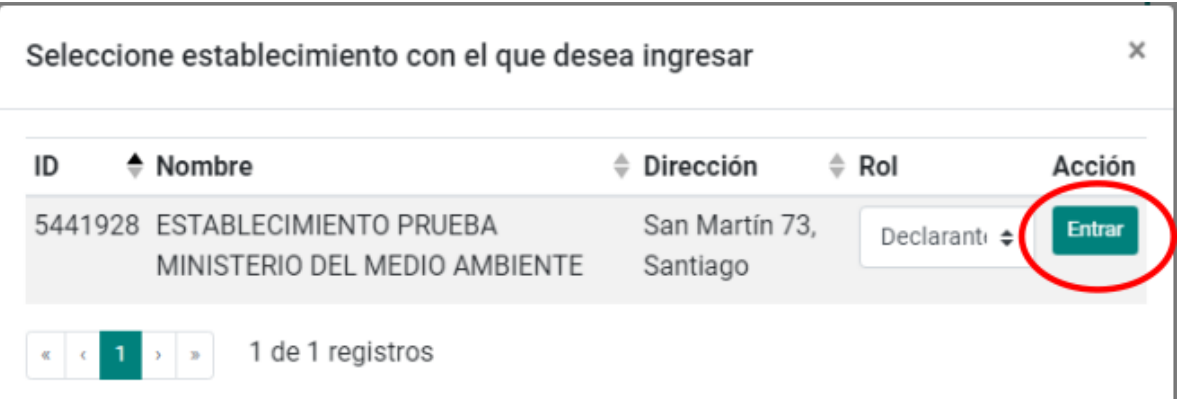

#### *Imagen 4. Selección del establecimiento*

#### <span id="page-5-0"></span>Etapa 2: Ingreso de solicitud de certificación

Ingresar al módulo "Certificación, Proceso de certificación de reducción de emisiones.

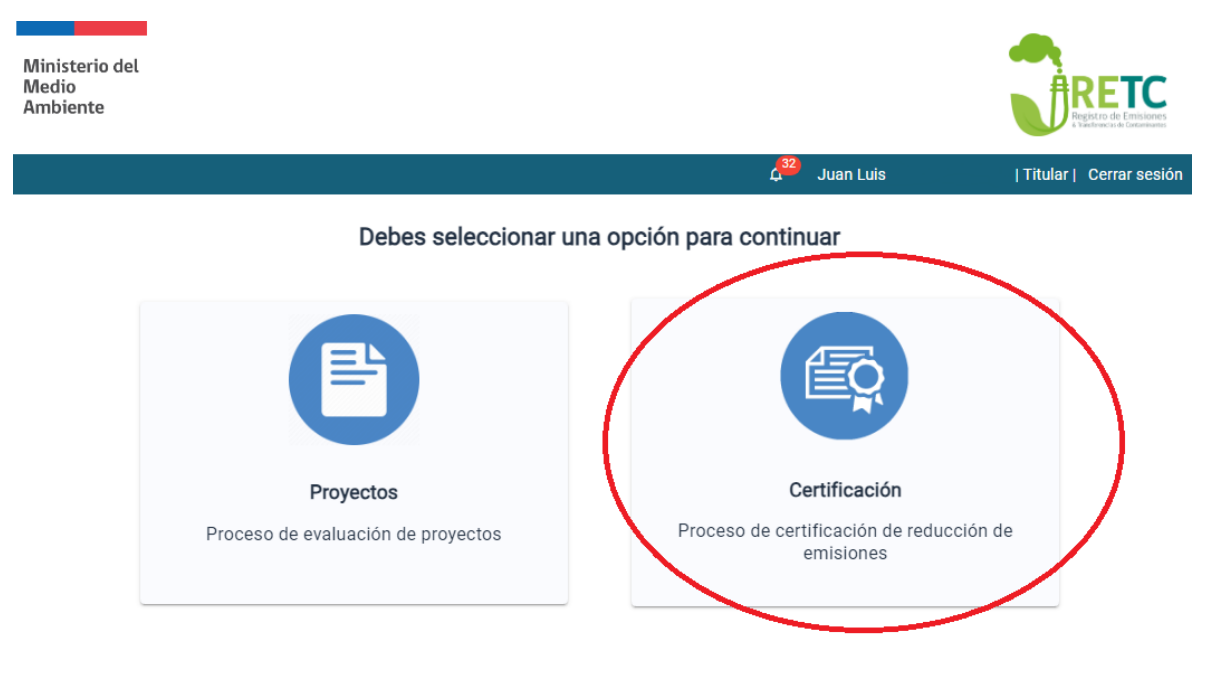

*Imagen 5. Selección del módulo de certificación de reducciones de emisiones*

Una vez en el módulo de certificación, pinchar el botón "Ingresar nueva solicitud".

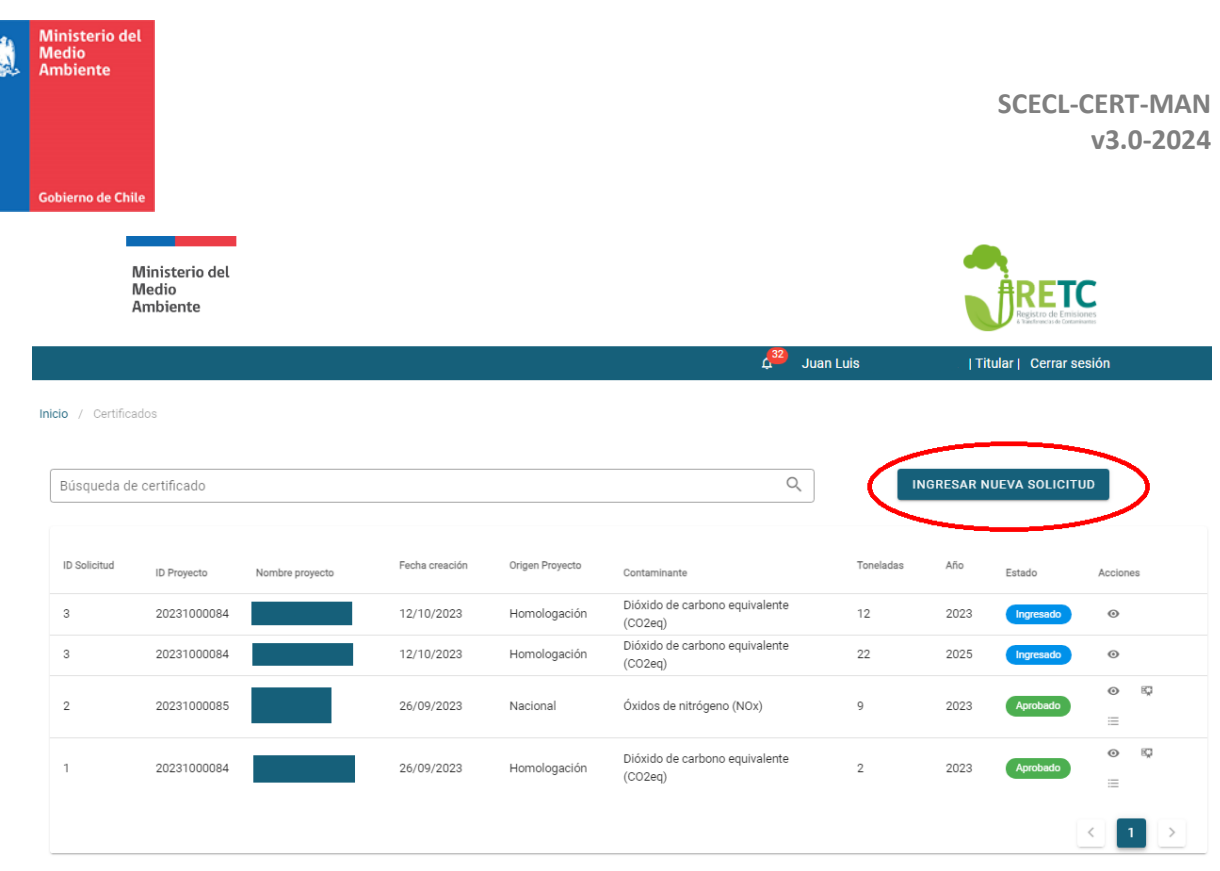

**A** 

#### *Imagen 6. Ingreso de nueva solicitud*

En la ventana emergente, seleccionar el proyecto de reducción de emisiones al que corresponden las reducciones a certificar, y presionar el botón "Aceptar".

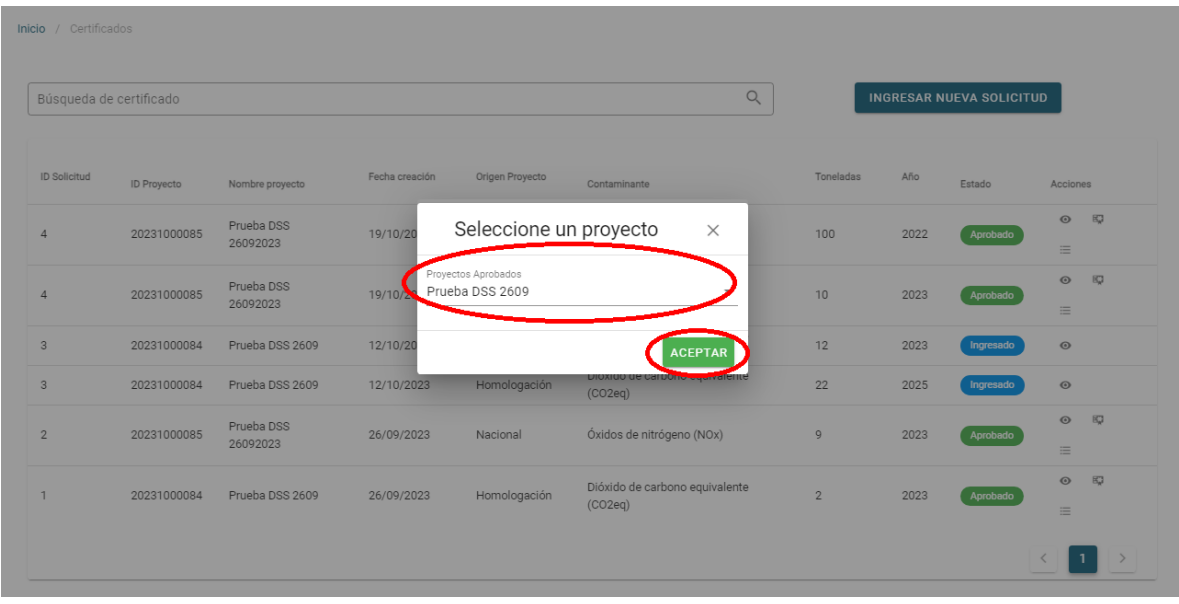

*Imagen 7. Selección del proyecto cuyas reducciones de emisiones se certificarán*

En la ventana de solicitud de certificación, es necesario completar la información sobre el informe de verificación y las reducciones a certificar.

● En la Sección 1 "Información y fechas", indicar:

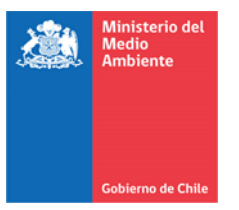

- o Entidad verificadora: Seleccionar la entidad verificadora reconocida por el Ministerio del Medio Ambiente que realizó la verificación de las reducciones y elaboró el informe de verificación.
- o Período verificado: Indicar el mes de inicio y término del período para el cual se realizó la verificación de reducciones de emisiones.
- o Año de informe de verificación: Indicar el año en que se elaboró el informe de verificación.
- En la Sección 2 "Adjuntar Informe de verificación y anexos", adjuntar:
	- o El informe de verificación que fue validado por la SMA.
	- o El comprobante de validación del informe de verificación emitido por la SMA.
	- o El formulario de solicitud de certificación de reducción de emisiones, debidamente llenado, según se indica más adelante.
	- o Comprobantes del retiro previo de certificados del PCEr (si existe más de un comprobante, debe juntarlos todos en un documento y adjuntar un solo archivo).
- En la Sección 3 "Reducciones por contaminante", indicar la siguiente información por año, agregando filas de acuerdo a la cantidad de años que se busque homologar:
	- o Contaminante: Seleccionar el contaminante cuya reducción se busca certificar, de acuerdo con los que se relacionan con el proyecto de reducción de emisiones.
	- o Toneladas: Indicar cuántas toneladas se busca certificar del contaminante seleccionado, por año. Para esto, se debe considerar como valor máximo la cantidad de toneladas verificadas y registradas en el informe de verificación, así como la cantidad validada por la SMA.
	- o Año de reducción: Indicar el año en que se produjeron las reducciones que se busca certificar. Para cada año contenido en el informe de verificación se puede ingresar una nueva fila, usando el botón verde a la derecha. En caso de que solo se busque homologar certificado[s](#page-7-0) de un algunos años, solo es necesario indicar esos<sup>2</sup>.

Una vez se haya llenado toda la información solicitada, presionar el botón "Enviar solicitud".

<span id="page-7-0"></span><sup>2</sup> Es importante considerar que durante el año 2024 se realizará la compensación de emisiones generadas en el año 2023. Por lo mismo, y de acuerdo con el reglamento, solo se podrán usar para compensar reducciones o absorciones generadas desde el año 2020 en adelante. Por lo mismo, si solicita certificar reducciones previas al 2020, estas no podrán usarse en el Sistema de Compensación de Emisiones del Impuesto Verde.

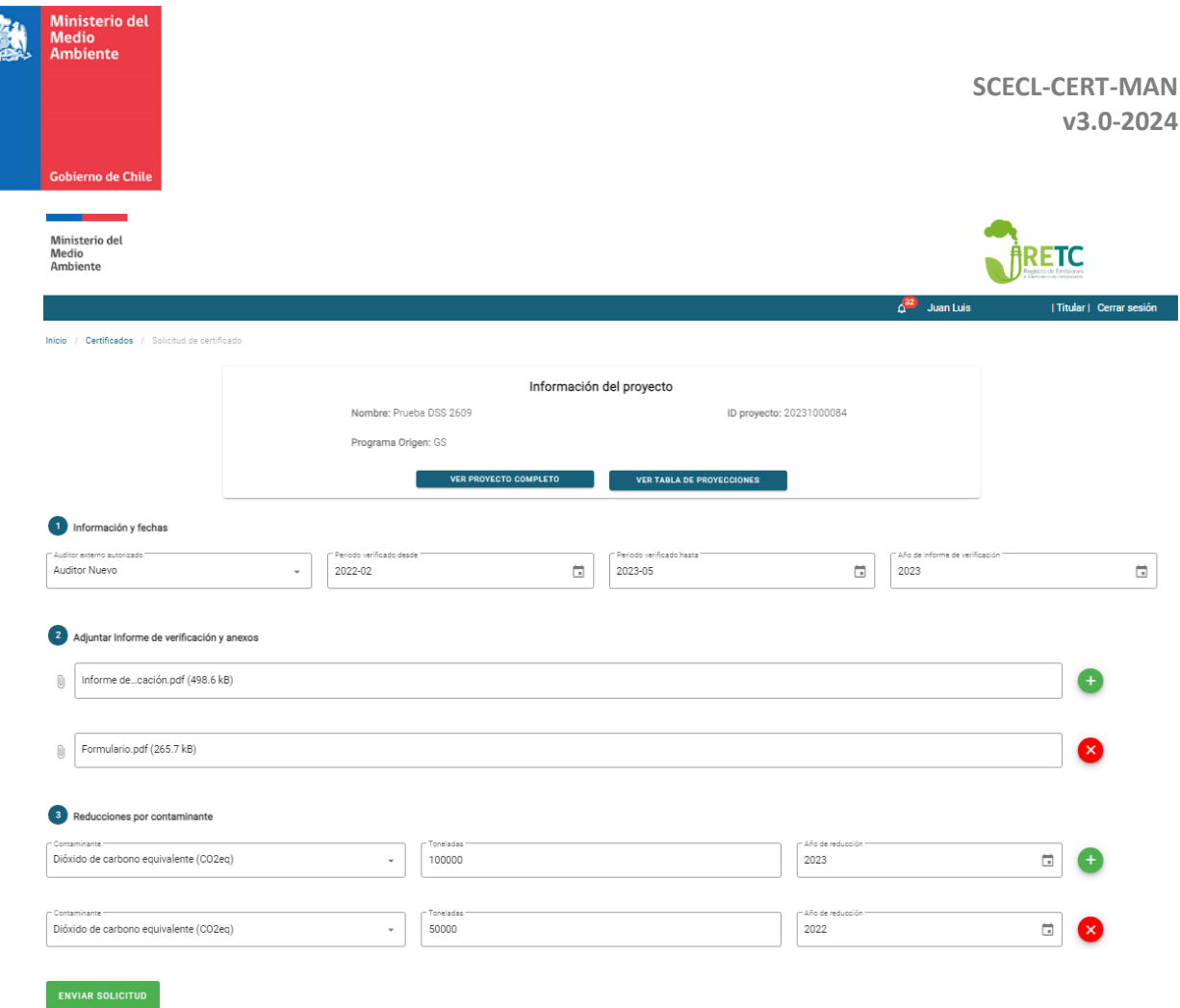

**RAC** 

*Imagen 8. Ventana de solicitud de certificación*

En la ventana emergente de confirmación, si los datos ingresados son correctos, presionar el botón "Continuar". En su defecto, presionar "Seguir editando" y continuar con el ingreso correcto de los datos.

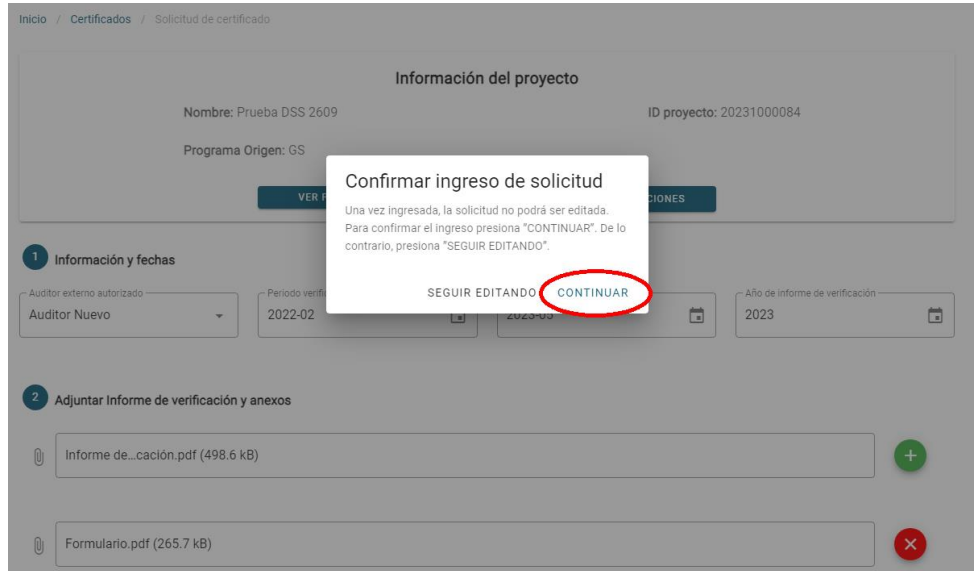

*Imagen 9. Confirmación de ingreso de solicitud de certificación*

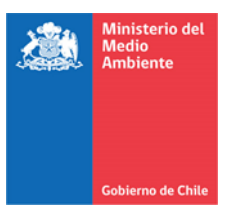

## <span id="page-9-0"></span>**4. Formulario de solicitud de homologación de certificados**

Al ingresar una solicitud de homologación de certificados de reducción de emisiones en la plataforma de certificación del sistema sectorial del Sistema de Compensación de Emisiones de VU-RETC, es necesario adjuntar el Formulario de Certificación de Reducción de Emisiones (*SCECL-CERT-FORM*) debidamente llenado. En este formulario, incluir la siguiente información:

- Nombre del proyecto: Indicar el nombre del proyecto como fue registrado en la plataforma de evaluación u homologación de proyectos.
- Número identificador del informe de verificación entregado por la SMA: Indicar el número asignado al informe de verificación al ingresar el documento en la plataforma de validación de la SMA.
- Entidad verificadora reconocida: Indicar el nombre de la entidad verificadora que elaboró el informe de verificación respectivo.
- Enlace a los certificados en el sitio web del PCEr: Incluir el enlace a la página web del PCEr en la cual se pueda verificar que las reducciones de emisiones ya fueron certificadas. En el caso de los PCEr, este enlace puede ser el que dirige a la información del proyecto.
- Código serial inicial del rango de certificados a homologar: Indicar el primer código serial del rango de certificados que se busca homologar.
- Código serial final del rango de certificados a homologar: Indicar el último código serial del rango de certificados que se busca homologar.

En el formulario se incluye espacio para indicar un solo rango de certificados (un código inicial y un código final). En caso de que esté interesado en homologar certificados que correspondan a más de un rango de códigos seriales, puede agregar más filas al mismo formulario, indicando el código inicial y final de cada rango serial a homologar.

Para identificar el rango de certificados, puede buscar la información en el PCEr de origen.

En el caso de CDM, la página del proyecto indica, para cada reporte de verificación, el rango de códigos seriales, especificando el *Block start* y *Block end*. Si la cantidad de créditos a homologar es menor al total disponible, entonces se debe modificar el número de ocho dígitos que identifica cada tonelada para que corresponda a la cantidad deseada (tercer número del código serial).

Monitoring report: (10) 01 Jan 2005 - 31 Dec 2006 (390 KB) Issuance request state: Issued CERs requested up to 31 December 2012: 117369 Serial Range: Block start: CN-5-23263041-1-1-0-64 Block end: CN-5-23380409-1-1-0-64 [Full view and history]

#### *Imagen 10. Identificación de rango serial en CDM*

En el caso de VCS, el registro contiene una pestaña llamada *VCUs*, la que permite visualizar los certificados emitidos para cada proyecto. Allí se puede identificar el código serial del total de la emisión de créditos en la columna *Serial Number*. De dicho código serial deben tomarse los dos números de nueve dígitos (segundo y tercero del código) como inicial y final. Si la cantidad de créditos a homologar es menor al total disponible,

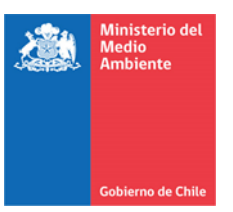

entonces se debe modificar el número de nueve dígitos que identifica cada tonelada para que corresponda a la cantidad deseada.

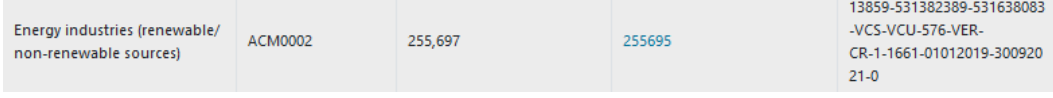

*Imagen 11. Identificación de rango serial en VCS*

En el caso de GS, desde la página del proyecto se puede acceder a más información de cada emisión de créditos en la sección *Issuance List*. La opción *View* lleva a otra página donde se ve el detalle del código serial, del cual los dos últimos números corresponden al inicio y fin del bloque. Si la cantidad de créditos a homologar es menor al total disponible, entonces se debe modificar el número que identifica cada tonelada para que corresponda a la cantidad deseada.

| <b>SERIAL NUMBER</b>     | GS1-1-TR-GS1034-12-2018-18740-1-46971 |
|--------------------------|---------------------------------------|
| <b>STATUS</b>            | t t<br><b>Issued</b>                  |
| <b>NUMBER OF CREDITS</b> | 46971                                 |

*Imagen 12. Identificación de rango serial en GS*

- Año de la reducción: De acuerdo con el período verificado, indicar cada año calendario para el cual se busca homologar certificados de reducciones de emisiones.
- Toneladas a certificar: Para cada año de los indicados anteriormente, indicar cuántas toneladas de reducción verificada en el informe de verificación se busca certificar.

Este documento debe ser llenado de forma digital, y ser adjuntado a la solicitud de certificación según lo indicado en la Etapa 2 descrita en la Sección [3.2.](#page-3-2)

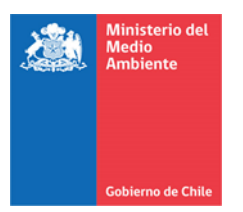

# **---Información documental--**

<span id="page-11-0"></span>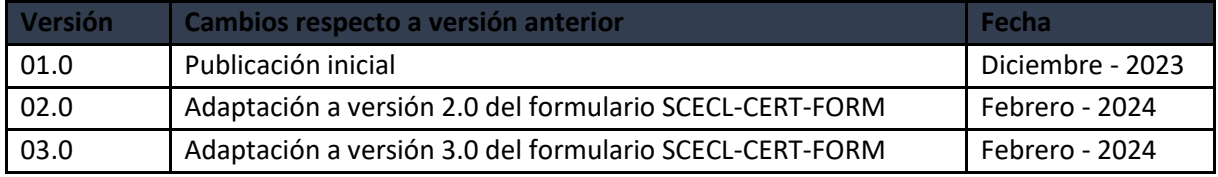